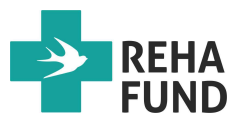

# **Instrukcja pozyskania raportu danych z aparatów do bezdechu sennego seria XT i iCH firmy APEX.**

## **I. Zgranie danych z pamięci aparatu na kartę SD.**

- 1. Podłącz aparat CPAP do prądu.
- 2. Z tyłu aparatu znajduje się gumowa zaślepka. Odciągnij ją, aby uzyskać dostęp do szczeliny na kartę SD.
- 3. Włóż do szczeliny kartę SD zwracając uwagę, aby miedziane styki widoczne na karcie były skierowane w dół aparatu.
- 4. Po prawidłowym włożeniu karty na ekranie zamiast godziny pojawi się napis "COPY", który oznacza początek transferu danych. Transfer danych trwa ok. 50 sekund.
- 5. Po zakończeniu zgrywania wszystkich danych na kartę SD na ekranie pojawi się napis "END OK".
- 6. Wyjmij kartę i zainstaluj program *Easy Compliance* na swoim komputerze.

### **II. Instalacja programu do odczytu danych** *Easy Compliance***.**

- 1. Pobierz plik instalacyjny z naszej strony internetowej. www.rehafund.pl (patrz zakładka *bezdech senny/do pobrania/oprogramowanie do odczytu danych z CPAP*).
- 2. Plik instalacyjny jest skompresowany za pomocą programu 7zip. Należy go rozpakować i zainstalować.
- 3. Po jego prawidłowym zainstalowaniu na pulpicie pojawi się ikonka programu Easy Compliance, jeżeli wybierzesz opcję, aby utworzyć skrót na pulpicie. W przeciwnym wypadku należy go szukać w ZAINSTALOWANYCH PROGRAMACH.

#### **III. Wczytanie danych z karty SD do komputera**

- 1. Włóż kartę ze zgranymi danymi do komputera, na którym jest zainstalowany program do odczytu danych *Easy Compliance*.
- 2. Kliknij w ikonkę programu *Easy Compliance*, aby otworzyć program.
- 3. Na ekranie komputera pojawi się strona główna programu.
- 4. W górnym pasku programu kliknij w ikonkę z zieloną strzałką pochyloną w lewo - otworzy się okno "Open SDCard File".

**\_\_\_\_\_\_\_\_\_\_\_\_\_\_\_\_\_\_\_\_\_\_\_\_\_\_\_\_\_\_\_\_\_\_\_\_\_\_\_\_\_\_\_\_\_\_\_\_\_\_\_\_\_\_\_\_\_\_\_\_\_\_\_\_\_\_\_\_\_\_\_\_\_\_\_\_\_\_\_** 

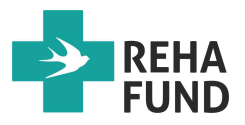

- 5. Następnie w lewym rogu otwartego okienka znajdź zakładkę "Dysk wymienny" i kliknij w niego myszką.
- 6. W oknie pojawi się żółty folder *APAPDATA* (jeżeli aparat jest automatyczny) lub *CPAPDATA* (jeżeli aparat jest stałociśnieniowy).
- 7. W dole okna znajdziesz zakładkę "Nazwa pliku" APAP SDCard Files oraz w nawiasie rozszerzenie (.ape) lub (.cpe). Jeżeli dane będziesz wczytywał z aparatu automatycznego to wybierz rozszerzenie (.ape), jeżeli z aparatu stałociśnieniowego to wybierz rozszerzenie (.cpe).
- 8. Kliknij w folder *APAPDATA* lub *CPAPDATA*, a następnie w folder *ID0000000*.
- 9. Na ekranie pojawi się plik *000000.ape* lub plik *000000.cpe*. Kliknij w ten plik lub w zakładkę "Otwórz" co spowoduje, że dane automatycznie zgrają się z pamięci karty SD do programu.

### **IV. Wydrukowanie raportu**

- 1. Na początku możesz wejść w zakładkę "Patient Profile" znajdującą się na dolnym pasku, aby spersonalizować swoje dane. Po kliknięciu zakładki "Edit" masz możliwość wpisania swoich danych, które pojawią się w końcowym raporcie,
- 2. Następnie kliknij w dolną zakładkę "Long Term", co spowoduje otwarcie się okna, w którym w górnym prawym rogu pojawi się zakładka "Time Edit",
- 3. Po kliknięciu w zakładkę "Time Edit" otworzy się okno "Analysis Time Edit", a w nim dwa okienka z datami. Raporty obejmują okres 90 dni. Jeżeli nie dokonasz żadnych zmian raport będzie obejmował dane z pierwszych 90 dni. Aby uzyskać raport z aktualnymi danymi pozostaw datę po prawej stronie bez zmian, a po lewej stronie ustaw datę o 90 dni wcześniejszą (np. po prawej mamy datę 01.04.2018 to po lewej ustawiamy 01.01.2018, aby uzyskać najbardziej aktualny raport).
- 4. Jeżeli chcesz zmienić datę kliknij w okienko z datą, ustaw pożądaną datę i kliknij OK.
- 5. Następnie kliknij w górnym pasku programu w ikonkę w kształcie drukarki. Pojawia się okno "Print report".
- 6. Możesz wydrukować raport zbiorczy (na 3 stronach) lub raport uzupełniony o tzw. raporty szczegółowe (zawierają szczegółowe dane z paru ostatnich nocy).

Jeżeli wybierzesz opcję raportu zbiorczego musisz zaznaczyć kwadracik tylko w okienku "Summary". Radzimy jednak. aby wybrać opcję raportu rozszerzonego i zaznaczyć wszystkie kwadraciki a następnie kliknąć OK.

7. Pojawi się okno "Select Day for Daily Detail Reports". Kliknij OK.

**\_\_\_\_\_\_\_\_\_\_\_\_\_\_\_\_\_\_\_\_\_\_\_\_\_\_\_\_\_\_\_\_\_\_\_\_\_\_\_\_\_\_\_\_\_\_\_\_\_\_\_\_\_\_\_\_\_\_\_\_\_\_\_\_\_\_\_\_\_\_\_\_\_\_\_\_\_\_\_** 

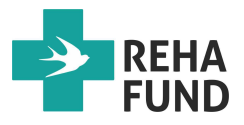

- 8. Następnie pojawi się okno "Easy Compliance". Kliknij "Yes". Na ekranie pojawi się raport gotowy do wydruku.
- 9. Przed rozpoczęciem drukowania możesz jeszcze sprawdzić jego zawartość. Kliknij w górnym pasku w zakładkę "Zoom In", aby powiększyć raport do postaci pozwalającej go swobodnie przeczytać. Klikając zakładkę "Next Page" przesuniesz się do kolejnej strony. Klikając zakładkę "Prev Page" cofniesz się do strony wcześniejszej.
- 10. Następnie kliknij zakładkę "Print". Zostaniesz połączony z drukarką. Ustaw odpowiednie preferencje drukowania i kliknij OK.
- 11. Raport zostanie wydrukowany.

W przypadku pytań skontaktuj się z nami po nr tel. 22 59 40 300 lub na mail info@rehafund.pl.

**\_\_\_\_\_\_\_\_\_\_\_\_\_\_\_\_\_\_\_\_\_\_\_\_\_\_\_\_\_\_\_\_\_\_\_\_\_\_\_\_\_\_\_\_\_\_\_\_\_\_\_\_\_\_\_\_\_\_\_\_\_\_\_\_\_\_\_\_\_\_\_\_\_\_\_\_\_\_\_**